## Canllawiau ar Ddiweddaru eich Proffil Asiant

#### **Sut i lanlwytho tystiolaeth o fesurau Diogelu Busnes (Diogelu Arian Cleientiaid, Yswiriant Indemniad Proffesiynol, ac Aelodaeth o'r Cynllun Gwneud Iawn)**

- 1. Mewngofnodwch i'ch cyfrif defnyddiwr Rhentu Doeth Cymru.
- 2. Sgroliwch i waelod y dudalen a chliciwch 'Rheoli Asiant'. Bydd hyn yn mynd â chi i broffil trwydded yr asiant.
- 3. Cliciwch y botwm "Gweld/Golygu".
- 4. Sgroliwch i lawr a chliciwch eicon y clip papur i lanlwytho dogfen o'ch ffolder cadw.
- 5. Cliciwch "Ychwanegu" i lanlwytho dogfennau ychwanegol, yna cliciwch "Diweddaru" i gadw newidiadau.

#### **Sut i lanlwytho rhestr gyfredol o Eiddo a Reolir**

- 1. Mewngofnodwch i'ch cyfrif defnyddiwr Rhentu Doeth Cymru.
- 2. Sgroliwch i waelod y dudalen a chliciwch 'Rheoli Asiant'. Bydd hyn yn mynd â chi i broffil trwydded yr asiant.
- 3. Ar yr ochr chwith, cliciwch "Eiddo Rhent a Reolir yng Nghymru"
- 4. Mae'r wybodaeth ganllaw ar y dudalen hon yn esbonio'r fformat ar gyfer cyflwyno'ch rhestr o eiddo a reolir a sut i lawrlwytho'r templed gofynnol a'i lanlwytho yn yr ardal hon.

#### **Sut i ddiweddaru cyfeiriad gohebu a chyfeiriadau cangen.**

- 1. Mewngofnodwch i'ch cyfrif defnyddiwr Rhentu Doeth Cymru
- 2. Sgroliwch i waelod y dudalen a chliciwch 'Rheoli Asiant'. Bydd hyn yn mynd â chi i broffil trwydded yr asiant.
- Cliciwch y botwm 'Ychwanegu Swyddfa' gwyrdd.
- Dewiswch 'Cyfeiriad gohebu' i ddiweddaru'r cyfeiriad gohebu.
- Dewiswch 'Cyfeiriad cofrestredig' i ddiweddaru cyfeiriadau'r swyddfa/cangen.
- Rhowch enw'r lleoliad at ddibenion cyfeirio (h.y. cyfeiriad y gangen neu gyfeiriad cofrestredig)
- Cliciwch 'Ychwanegu' i ddiweddaru'r newidiadau.

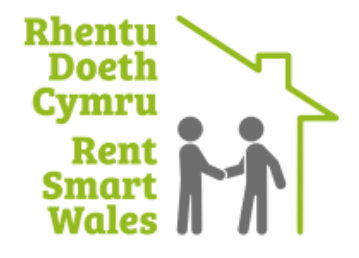

# Canllawiau ar Ddiweddaru eich Proffil Asiant

#### **Sut i gysylltu trwydded cyflogai – corff corfforaethol/elusen/ymddiriedolaeth**

- 1. Mewngofnodwch i'ch cyfrif defnyddiwr Rhentu Doeth Cymru
- 2. Sgroliwch i waelod y dudalen a chliciwch 'Rheoli Asiant'. Bydd hyn yn mynd â chi i broffil trwydded yr asiant.
- 3. Ar yr ochr chwith, cliciwch "Defnyddwyr Cysylltiedig", yna cliciwch 'Gwahodd defnyddwyr i ymuno…'
- 4. Bydd angen i chi roi'r wybodaeth ofynnol a chlicio 'ychwanegu'.

### **Sut i ddileu trwydded cyflogai – corff corfforaethol/elusen/ymddiriedolaeth**

- 1. Mewngofnodwch i'ch cyfrif defnyddiwr Rhentu Doeth Cymru
- 2. Sgroliwch i waelod y dudalen a chliciwch 'Rheoli Asiant'. Bydd hyn yn mynd â chi i broffil trwydded yr asiant.
- 3. Ar yr ochr chwith, cliciwch "Defnyddwyr Cysylltiedig", yna cliciwch enw'r cyflogai sydd wedi gadael.
- 4. Newidiwch statws defnyddiwr o Actif i Wedi Ymddiswyddo.
- 5. Yna dewiswch X i ddynodi nad yw bellach yn gyfrifol am osod a rheoli, cyn derbyn y datganiad a chlicio 'Diweddaru'.

#### **Sut i ychwanegu cyflogai – trwydded unigolyn**

- 1. Mewngofnodwch i'ch cyfrif defnyddiwr Rhentu Doeth Cymru
- 2. Sgroliwch i lawr a chliciwch 'Gweld fy Mhroffil'.
- 3. Sgroliwch i lawr a chliciwch 'Gwahodd Cyflogeion'.
- 4. Bydd angen i chi roi'r wybodaeth ofynnol a chlicio 'gwahodd defnyddiwr'.

### **Sut i ddileu cyflogai – trwydded unigolyn**

- 1. Mewngofnodwch i'ch cyfrif defnyddiwr Rhentu Doeth Cymru
- 2. Sgroliwch i lawr a chliciwch 'Gweld fy Mhroffil'.
- 3. Sgroliwch i lawr a chliciwch yr eicon bin sbwriel wrth ymyl y defnyddiwr rydych am ei ddileu.

### **Sut i dderbyn/gwrthod gwahoddiad eiddo sydd heb ei gwblhau**

- 1. Mewngofnodwch i'ch cyfrif defnyddiwr Rhentu Doeth Cymru
- 2. Sgroliwch i waelod y dudalen a chliciwch 'Rheoli Asiant'. Bydd hyn yn mynd â chi i broffil trwydded yr asiant.
- 3. Ar yr ochr chwith, cliciwch 'Gwahoddiadau Eiddo sydd Heb eu Cwblhau'.

#### AAT-6.03-Canllawiau ar gadw proffil Asiant yn gyfredol

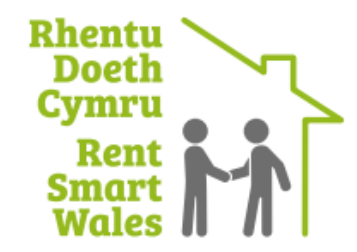

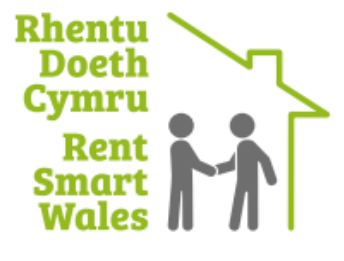

Tudalen 2

# Canllawiau ar Ddiweddaru eich Proffil Asiant

- 4. Cliciwch naill ai'r botwm 'Gwrthod' neu 'Cadarnhau' sydd wrth ymyl pob eiddo sydd wedi'i gysylltu. Dim ond y Prif Ddefnyddiwr sydd wedi'i gysylltu â phroffil yr asiant all wneud hyn.
- 5. Gallwch ddewis yr eiddo'n unigol, clicio 'Dewis Popeth' neu 'Dewis Dim Un', a gallwch naill ai glicio 'Derbyn Pob Un Dan Sylw' neu 'Gwrthod Pob Un Dan Sylw'.

### **Sut i ddileu dolen i eiddo rhent**

- 6. Mewngofnodwch i'ch cyfrif defnyddiwr Rhentu Doeth Cymru
- 7. Sgroliwch i waelod y dudalen a chliciwch 'Rheoli Asiant'. Bydd hyn yn mynd â chi i broffil trwydded yr asiant.
- 8. Ar yr ochr chwith, cliciwch 'Eiddo Rhent a Reolir yng Nghymru'.
- 9. Cliciwch yr eicon bin sbwriel, sydd wrth ymyl pob eiddo cysylltiedig. Dim ond y Prif Ddefnyddiwr sydd wedi'i gysylltu â phroffil yr asiant all wneud hyn.

#### **Os hoffech gael rhagor o ganllawiau neu gymorth ychwanegol i ddiweddaru eich proffil asiant, neu i dynnu cyflogai nad yw dan gontract gwasanaeth mwyach, yna mae croeso i chi gysylltu â ni ar 03000 133 344**